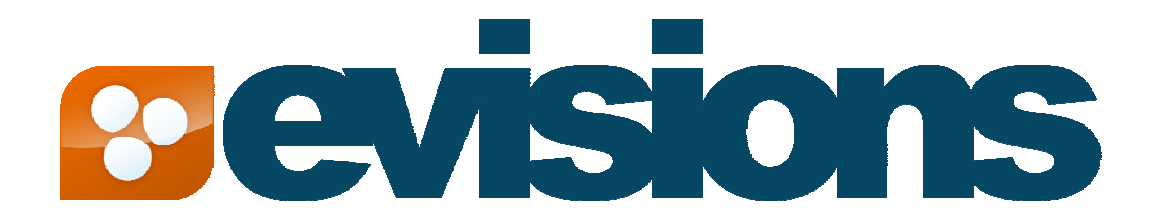

## **MAPS Implementation for Mozilla Firefox**  Document version 2.0 Last Updated 8/31/07

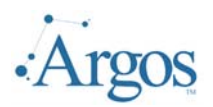

## **TABLE OF CONTENTS**

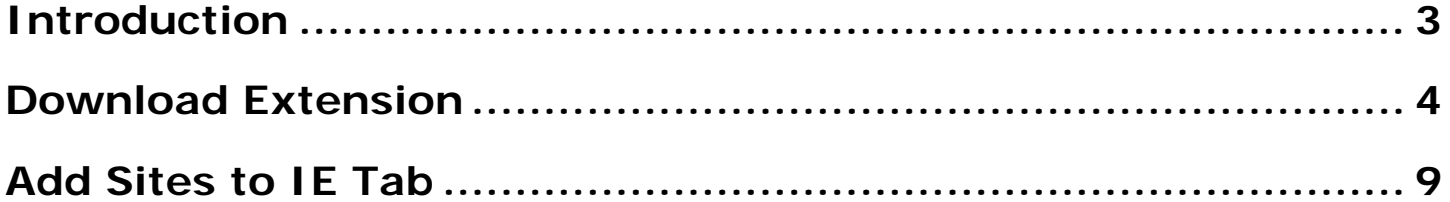

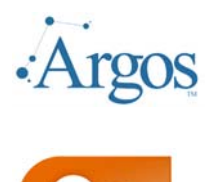

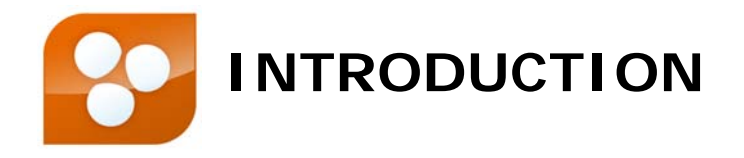

The MAPS Applications (Argos, IntelleCheck, Admin Config) uses ActiveX to load a cab file on the client machine and to launch the applications. Using Microsoft Internet Explorer, the ActiveX functionality is enabled by default. In Mozilla Firefox, ActiveX is not natively supported, and requires some additional configuration. This document outlines the steps required to ensure Firefox will work with MAPS applications.

We encourage you to inform us of any errors you may find in this guide. We also ask that you forward suggestions that would make this document more relevant and understandable. We listen to our users, and we strive to improve our literature and products. Feedback can be sent to support@evisions.com.

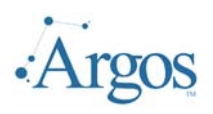

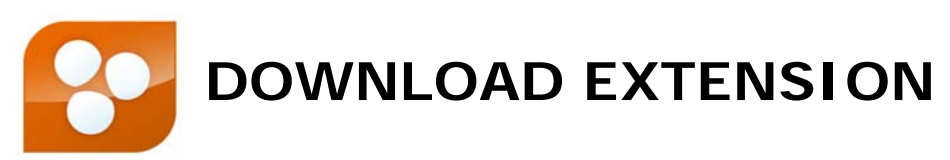

You will need to download and install a Firefox extension that allows selected sites to use Embedded Internet Explorer.

To get started, launch Firefox and navigate to Tools->Add-ons.

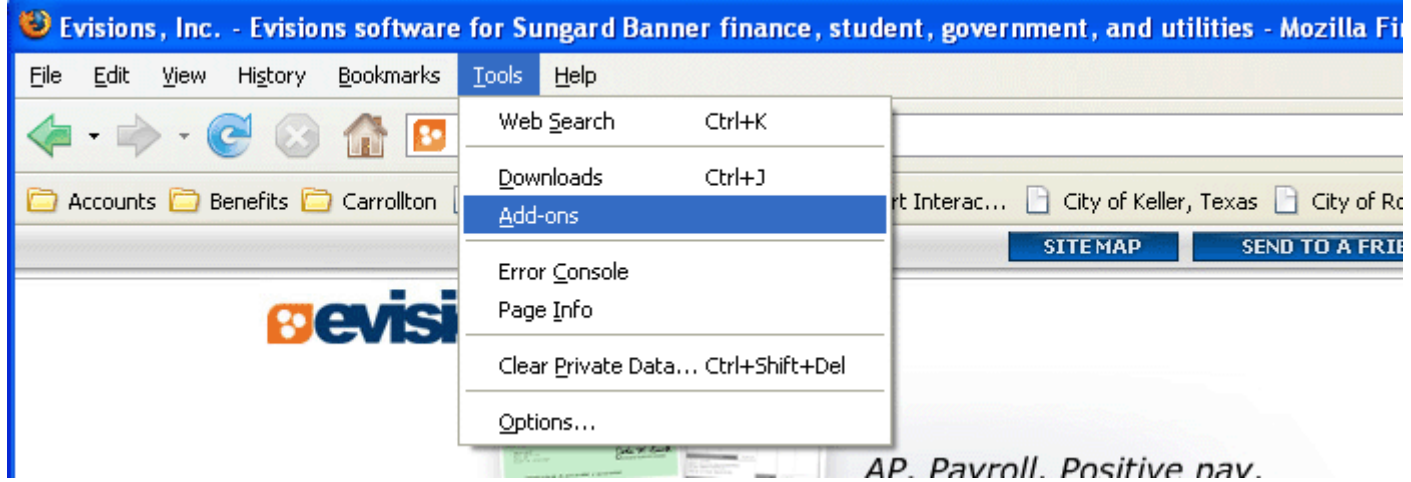

In the lower right-hand corner of the Add-ons dialog box, select the **Get Extensions** link.

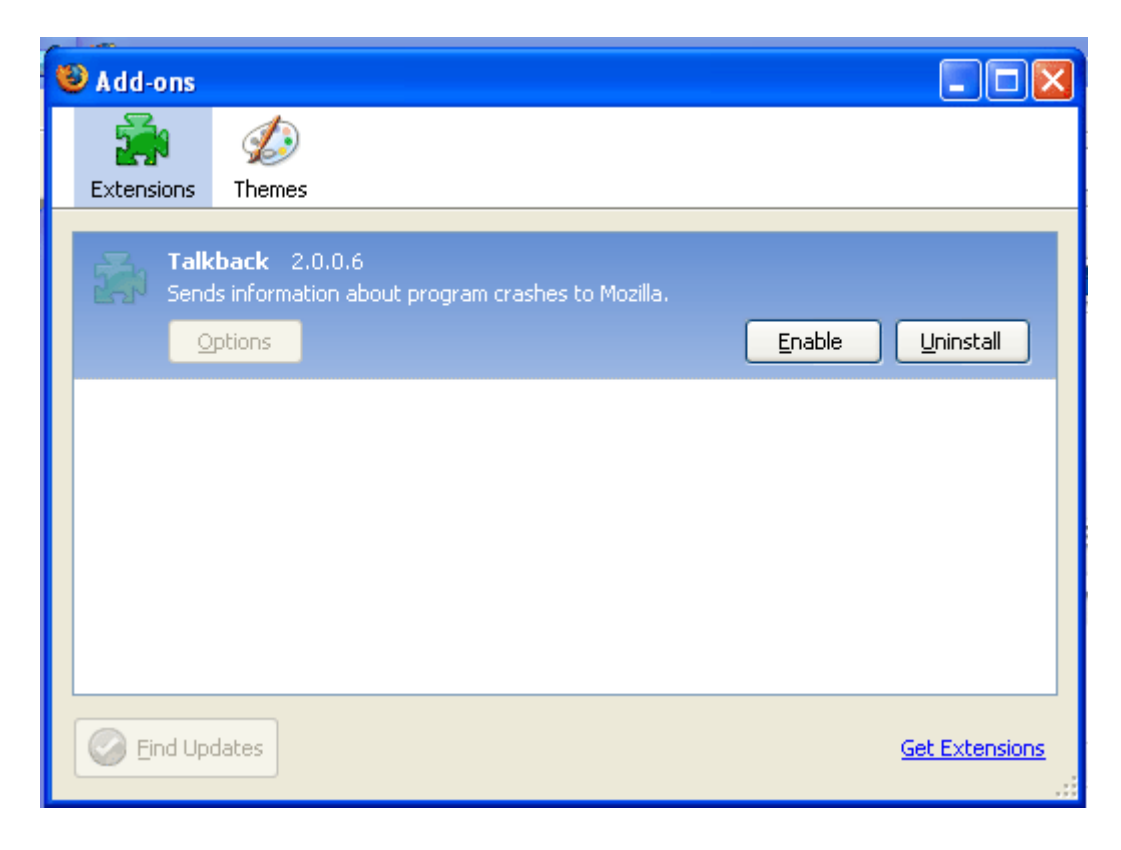

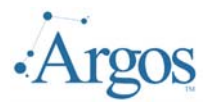

You will be directed to the Firefox Add-ons site. Select the **Web and Developer Tools** link under **Browse Extensions by Category**.

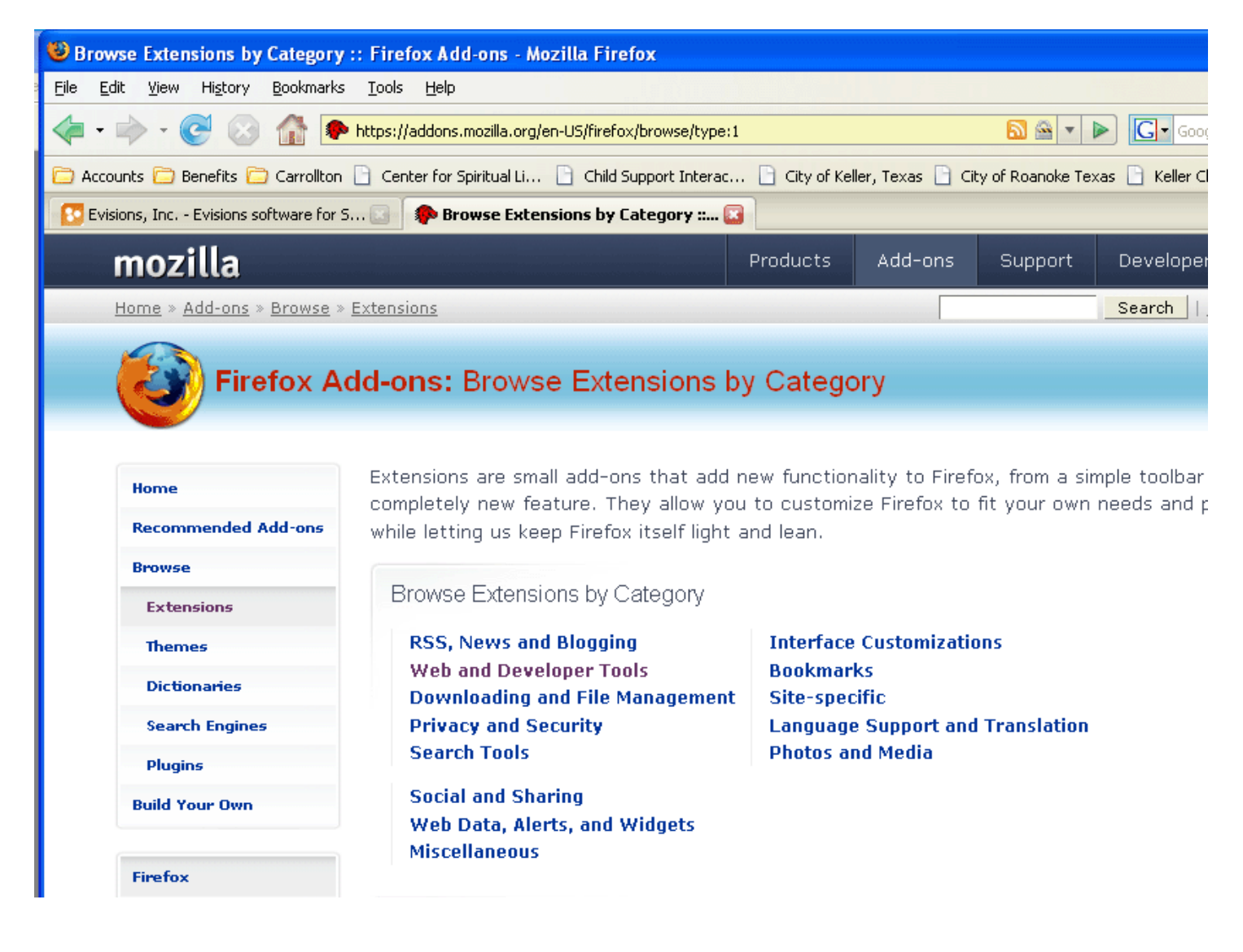

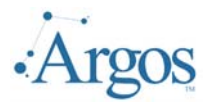

Once the Browse Web and Developer Tools page has loaded, select the **Add-on Name** link next to **Sort by:,** so that all of the extensions in this category are alphabetized.

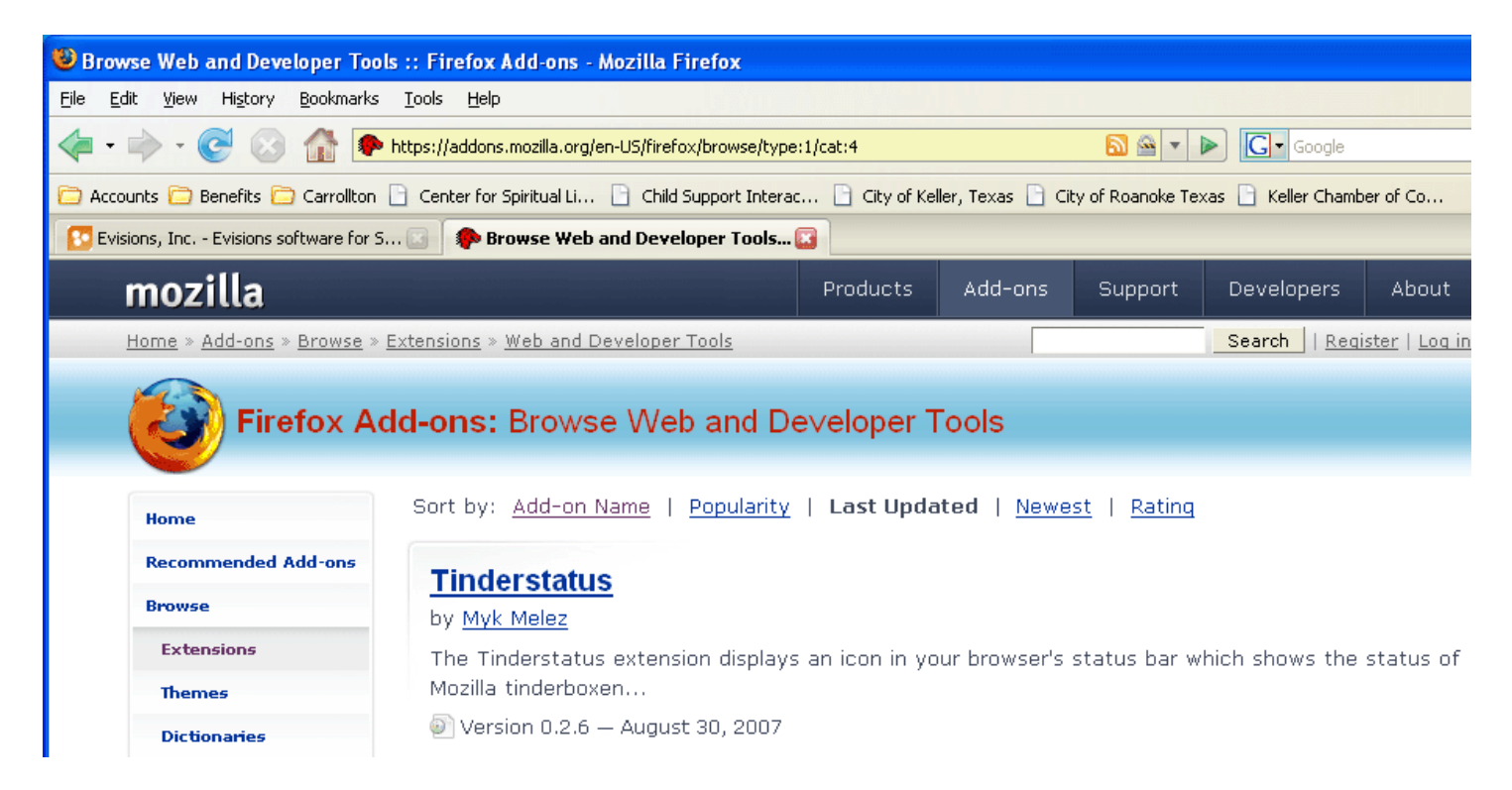

Locate the IE Tab extension, and click on the **IE Tab** name to download.

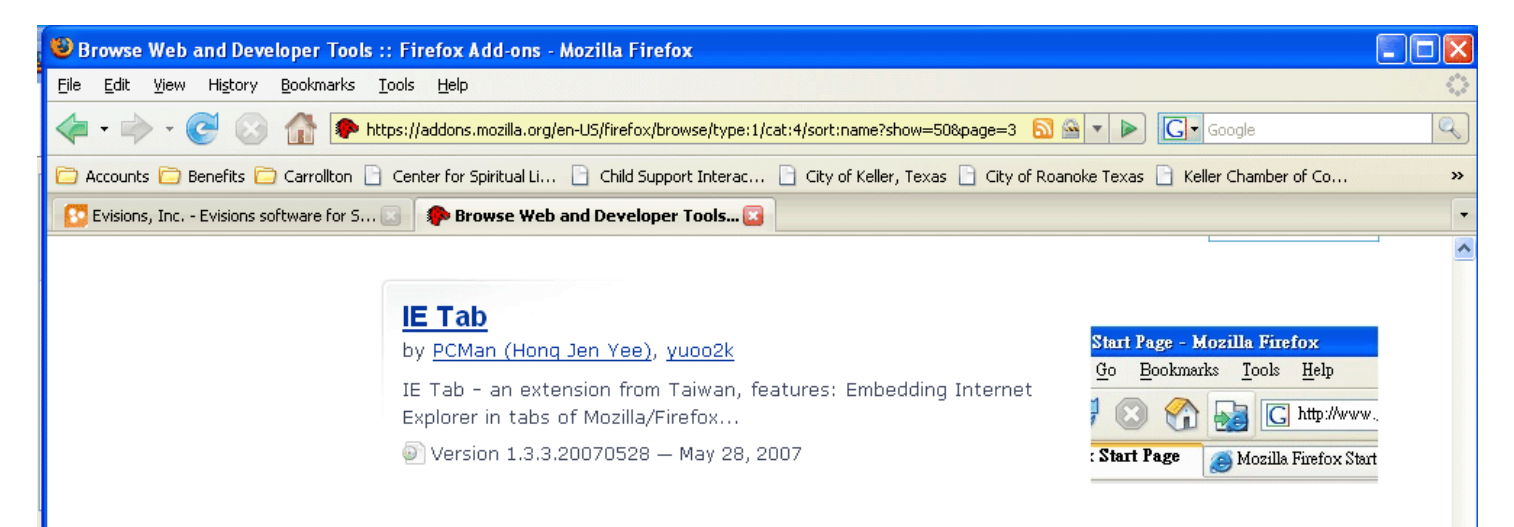

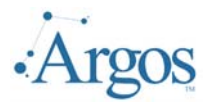

## Click the **Install Now** button to install.

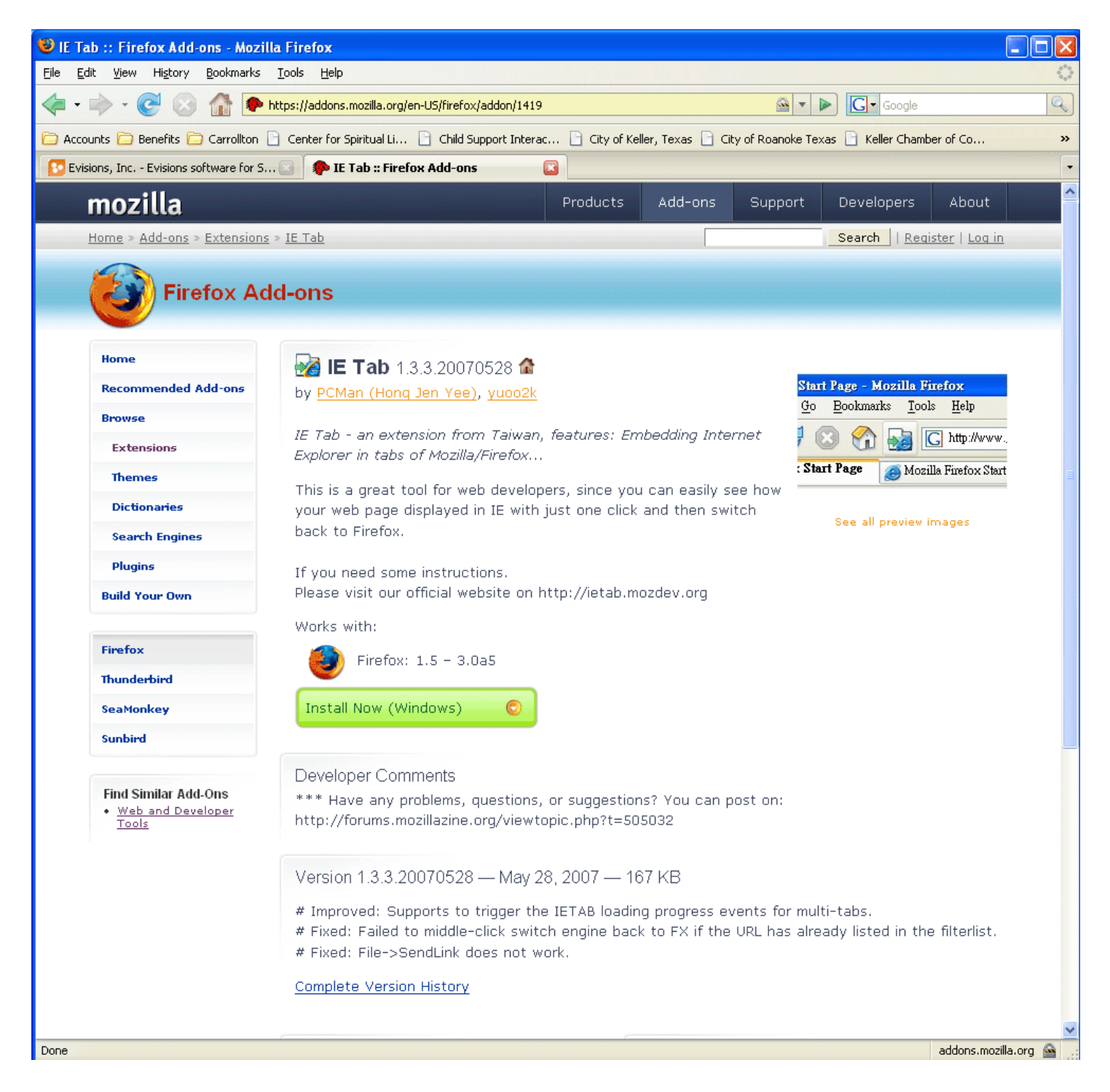

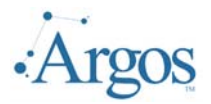

The Software Installation dialog will appear and again, select the **Install Now** button.

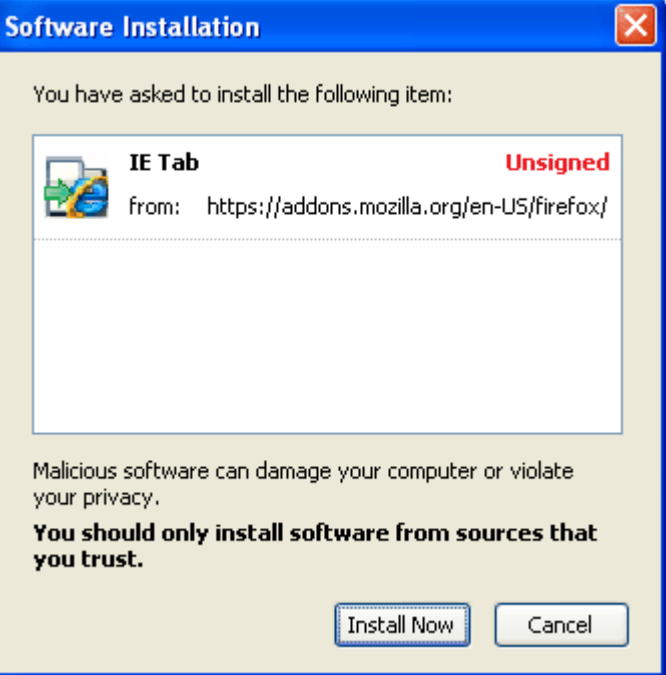

Once the installation completes, you will need to shutdown Firefox by closing all of your existing Firefox windows or selecting the **Restart Firefox** button at the bottom of the Add-ons dialog.

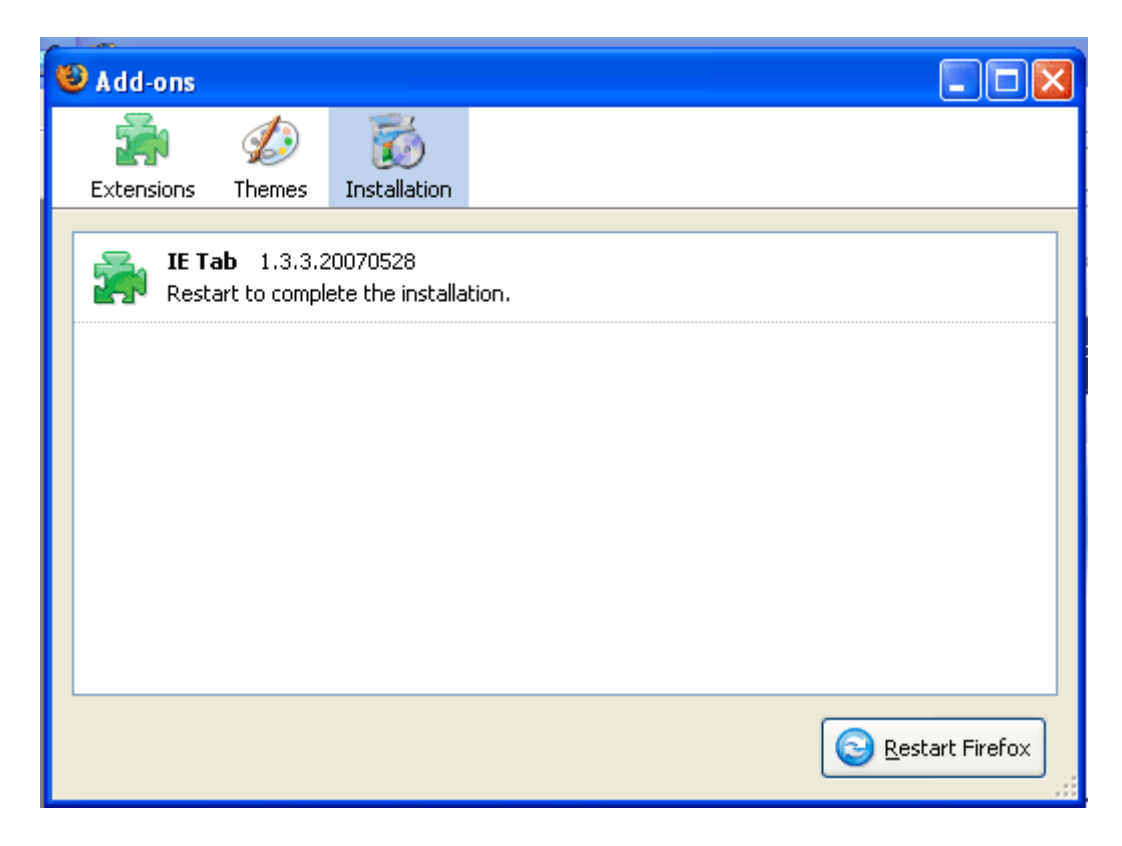

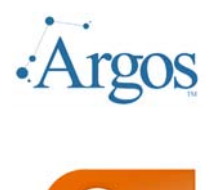

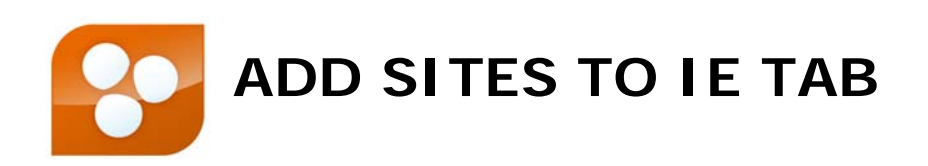

Now that you have the IE extension installed, you need to add the sites that should use this extension.

Open a Firefox browser and go to **Tools->IE Tab Options**.

In the IE Tab Options dialog, enter the address of your MAPS server in the URL field, and select the **Add** button. Select the **OK** button.

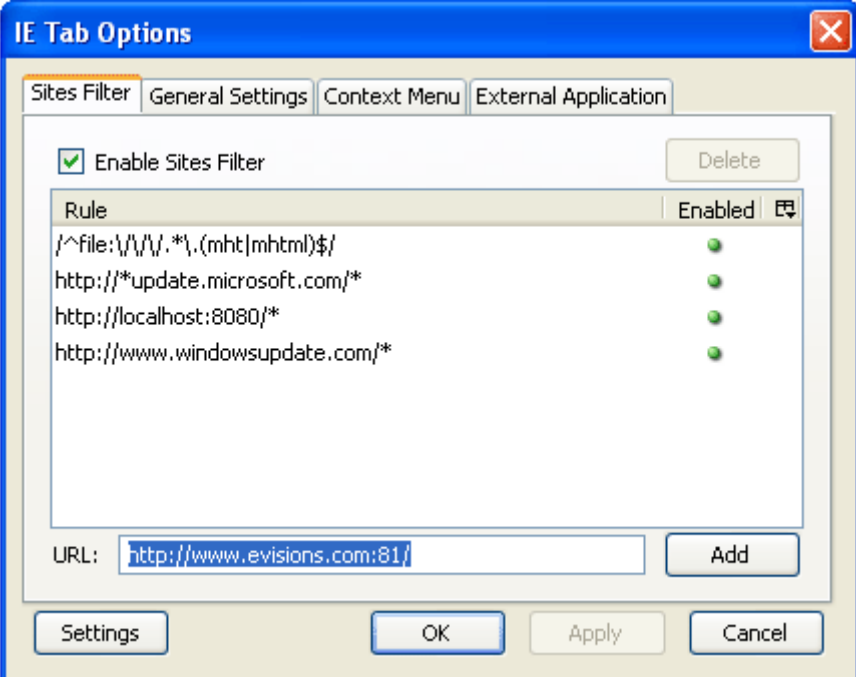

Your MAPS applications will now work within Firefox! If you have any questions, please contact the Evisions HelpDesk.